# **USER GUIDE**

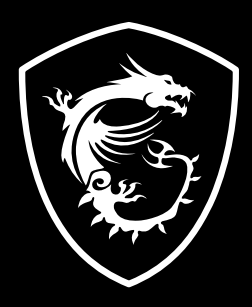

## NÁVOD NA OBSLUHU NOTEBOOKU **Úvod**

Blahoželáme vám k tomu, že ste sa stali používateľom tohto notebooku, výborne navrhnutého notebooku. Pri používaní tohto skvelého notebooku zažijete príjemný a profesionálny zážitok. Sme hrdí na to, že môžeme používateľom povedať, že tento notebook bol dôkladne testovaný a certifikovaný, a to v rámci našej reputácie týkajúcej sa vynikajúcej spoľahlivosti a spokojnosti zákazníkov.

## **Rozbalenie**

V prvom rade rozbaľte prepravný obal a dôkladne skontrolujte všetky položky. Ak je ktorákoľvek z priložených položiek poškodená, alebo ak chýba, okamžite sa spojte s miestnym predajcom. Taktiež si škatuľu a obalový materiál odložte pre možnú potrebu odoslania výrobku v budúcnosti. Balenie by malo obsahovať nasledujúce položky:

- ▶ Notebook
- ▶ Stručný návod na spustenie
- ▶ Adaptér striedavého/jednosmerného prúdu a sieťový napájací kábel
- ▶ Voliteľná taška na prenášanie

## **Prehľad výrobku**

V tejto časti je uvedený popis základných vzhľadových aspektov notebooku. Pomôže vám oboznámiť sa so vzhľadom notebooku skôr, ako ho začnete používať. Upozorňujeme vás, že obrázky v tejto príručke sú len ilustračné.

## **Pohľad zhora**

Obrázok pohľadu zhora a dolu uvedený opis vám umožní spoznať hlavnú obslužnú plochu vášho notebooku.

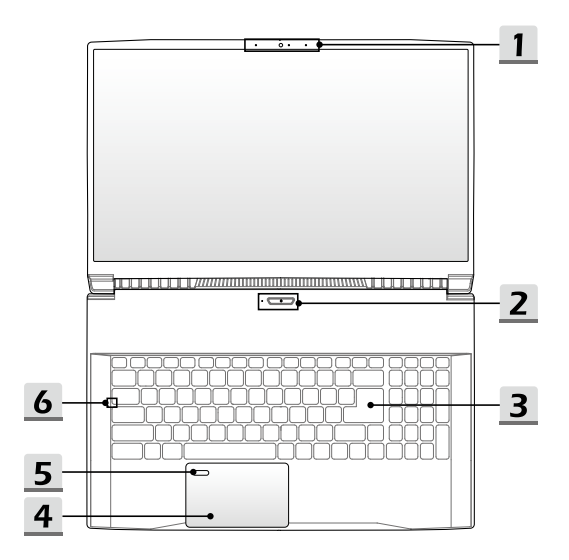

#### **1. Webkamera/LED indikátor webkamery/Interný mikrofón**

- Táto zabudovaná webkamera sa môže používať na snímanie záberov, nahrávanie videí, konferenčné videohovory atď.
- LED indikátor webkamery vedľa webkamery bude po aktivovaní funkcie webkamery blikať; Indikátor po vypnutí tejto funkcie zhasne.
- Vstavaný mikrofón má rovnakú funkciu ako externý mikrofón.

#### **2. Hlavný vypínač** / **LED indikátor napájania / GPU Mode LED**

#### **Hlavný vypínač**

- Stlačením tohto tlačidla zapnete napájanie notebooku.
- Keď je notebook zapnutý, stlačením tohto tlačidla ho prepnete do režimu spánku. Opätovným stlačením obnovíte činnosť systému z režimu spánku.
- V prípade potreby dlhým stlačením notebook vypnete.

#### **LED indikátor napájania / GPU Mode LED**

- Svieti na bielo, keď je zapnuté napájanie notebooku a je zvolený režim UMA GPU.
- Svieti na žlto vo voliteľne podporovanom režime diskrétnej jednotky GPU.
- LED indikátor bude blikať, ak notebook prejde do režimu spánku.
- LED indikátor zhasne v prípade, ak sa notebook vypne.

#### **3. Klávesnica**

Zabudovaná klávesnica poskytuje všetky funkcie klávesnice notebooku. Podrobnosti nájdete v časti **Spôsob používania klávesnice**.

#### **4. Dotykové zariadenie**

Ide o dotykové zariadenie na notebooku.

#### **5. Snímač odtlačku prsta (voliteľný)**

Snímač odtlačku prsta použite na nastavenie odtlačkov prsta používateľa v notebooku a používajte ich na odomknutie notebooku. Podrobnosti nájdete v časti **Ako nastaviť prihlásenie pomocou odtlačku prsta vo Windows Hello**.

**6. LED indikátor stavu**

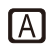

#### **Caps Lock (Prepnutie na používanie veľkých písmen)**

Svieti v prípade, ak je zapnutá funkcia používania veľkých písmen Caps Lock.

## Pohľad spredu

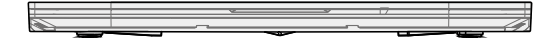

## **Pohľad sprava**

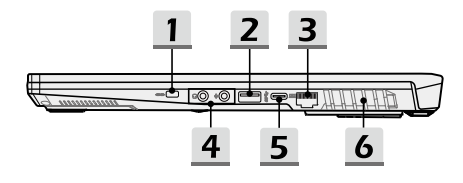

#### **1. Zámok typu Kensington**

Tento notebook je vybavený otvorom na zámok typu Kensington, ktorý používateľom umožňuje zaistiť notebook na jednom mieste.

#### **2. Port USB 3.2 Gen 1**

USB 3.2 Gen 1, SuperSpeed USB poskytuje vyššiu rýchlosť rozhraní pri pripojení rôznych zariadení, ako sú úložné zariadenia, pevné disky alebo videokamery.

#### **3. Konektor RJ-45**

Konektor siete Ethernet s voliteľne podporovanou prenosovou rýchlosťou 10/100/1000 megabitov sa používa na pripojenie LAN kábla v rámci sieťového pripojenia.

#### **4. Audio porty**

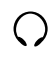

#### **Slúchadlá**

Port, ktorý sa používa na pripojenie reproduktorov alebo slúchadiel.

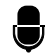

#### **Mikrofón**

Port, ktorý sa používa na pripojenie externého mikrofónu.

#### **5. Port USB 3.2 Gen 1 Port (typ C)**

USB 3.2 Gen 1, SuperSpeed USB poskytuje vyššiu rýchlosť rozhraní pri pripojení rôznych zariadení, ako sú úložné zariadenia, pevné disky alebo videokamery. Tenký a uhladený USB konektor typu C obsahuje obrátiteľnú orientáciu zástrčky a smeru kábla a podporuje napájanie prenosných zariadení s príkonom 5 V/3A po pripojení napájania striedavým (AC) prúdom. Avšak maximálny príkon pri napájaní prenosných zariadení, ak je pripojené napájanie jednosmerným prúdom (DC) z batérie, je do 5 V/3A.

#### **6. Ventilátor**

Ventilátor je určený na chladenie systému. Ventilátor kvôli cirkulácii vzduchu NEZAKRÝVAJTE.

## **Pohľad zľava**

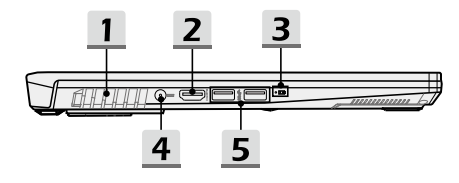

#### **1. Ventilátor**

Ventilátor je určený na chladenie systému. Ventilátor kvôli cirkulácii vzduchu NEZAKRÝVAJTE.

#### **2. Konektor HDMI**

Technológia rozhrania HDMI (High-Definition Multimedia Interface) je v rámci odvetvia popredné rozhranie a vlastne aj štandard na pripojenie zariadení s vysokým rozlíšením (HD) a ultra vysokým rozlíšením (UHD).

#### **3. LED indikátor stavu**

巨利

#### **Stav batérie**

- LED indikátor svieti počas nabíjania batérie.
- LED svieti na žlto v prípade, ak je batéria slabo nabitá.
- Pri poruche batérie bude trvalo blikať. Ak problém
- pretrváva, obráťte sa na miestneho autorizovaného predajcu alebo servisné stredisko.
- LED indikátor batérie zhasne v prípade, ak je batéria úplne nabitá alebo ak je adaptér striedavého/jednosmerného prúdu odpojený.

#### **4. Sieťový konektor**

Tento konektor slúži na pripojenie adaptéra striedavého prúdu a na napájanie notebooku.

#### **5. Port USB 3.2 Gen 1**

USB 3.2 Gen 1, SuperSpeed, podporuje vysokorýchlostný prenos údajov pre pripojené zariadenia, ako sú úložné zariadenia, pevné disky alebo videokamery.

## Pohľad zozadu

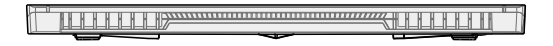

## **Pohľad zospodu**

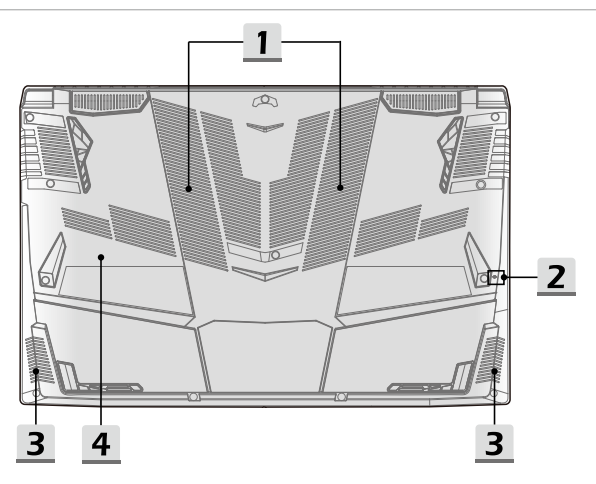

#### **1. Ventilátor**

Ventilátor je určený na chladenie systému. Ventilátor kvôli cirkulácii vzduchu NEZAKRÝVAJTE.

#### **2. Resetovací otvor batérie**

Pri každej inovácii systémového firmvéru (EC) alebo ak notebook viazne: 1) vypnite notebook; 2) odpojte napájanie striedavým prúdom; 3) narovnanú kancelársku sponu zastrčte na 10 sekúnd do tohto otvoru; 4) pripojte napájanie striedavým prúdom; 5) zapnite notebook.

#### **3. Stereo reproduktory**

Tento notebook je vybavený vstavanými stereofónnymi reproduktormi, ktoré poskytujú zvuk vo vysokej kvalite, a podporujú technológiu zvuku vo formáte HD.

#### **4. Štrbina pre kartu SSD**

Tento notebook je vybavený štrbinou SSD M.2, ktorá podporuje zariadenia SSD s rozhraním PCIe. Odporúčame, aby ste o servis výrobku požiadali autorizovaného predajcu alebo servisné stredisko.

## **Spôsob používania klávesnice**

Tento notebook je vybavený plne funkčnou klávesnicou. Aby mohla klávesnica správne fungovať, pred používaním funkčných klávesov klávesnice je nutné nainštalovať potrebné aplikácie.

Pomocou klávesov Fn na klávesnici môžete aktivovať konkrétne aplikácie alebo nástroje. Pomocou týchto klávesov dokážu používatelia vykonávať svoju prácu efektívnejším spôsobom.

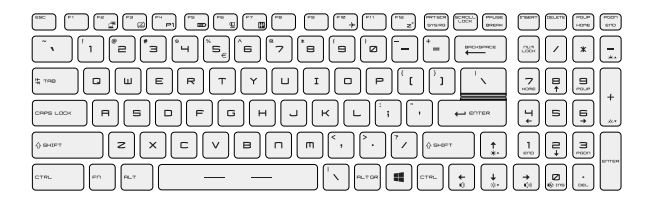

#### **Kláves Windows**

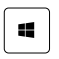

Na klávesnici nájdete kláves s logom Windows, ktorý sa používa na vykonávanie pre Windows špecifických funkcií, ako je otvorenie ponuky Start (Štart) a spustenie ponuky pre ikonu.

## **Klávesy rýchleho spustenia**

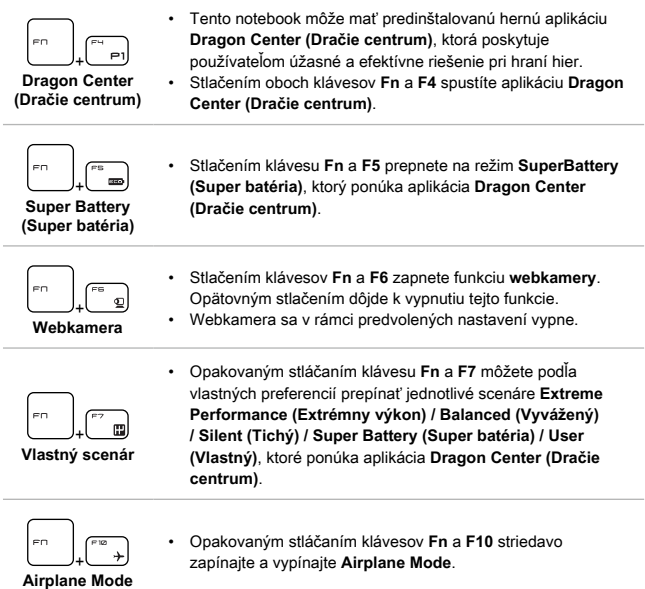

## **Zapnutie alebo vypnutie dotykového zariadenia**

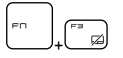

Slúži na zapnutie a vypnutie funkcie dotykového zariadenia.

#### **Prepnutie do Sleep Mode**

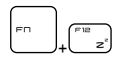

Uvedenie počítača do režimu spánku (v závislosti od konfigurácie systému). Stlačením hlavného vypínača prepnete systém z režimu spánok.

#### **Prepínanie zobrazenia**

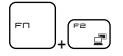

Slúži na prepínanie režimu zobrazenia výstupu medzi LCD, externým monitorom a zobrazením v rámci oboch zariadení.

#### **Používanie viacerých monitorov**

Ak používateľ pripojí k notebooku ďalší monitor, systém automaticky zistí pripojený externý monitor. Používateľ bude mať možnosť prispôsobiť nastavenia zobrazenia.

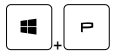

- Monitor pripojte k notebooku.
- Stlačte a podržte kláves Windows a potom stlačením klávesu [P] spustíte [Project] (Projekt).
- Zvoľte spôsob zobrazenia projektu na druhej obrazovke; máte možnosť zvoliť z možností Len na obrazovke PC, Duplikovať, Rozšíriť a Len na druhej obrazovke.

## **Nastavenie stupňa jasu zobrazenia**

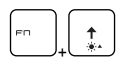

Zvyšuje jas LCD.

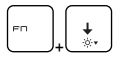

Znižuje jas LCD.

## **Nastavenie stupňa zvuku reproduktora**

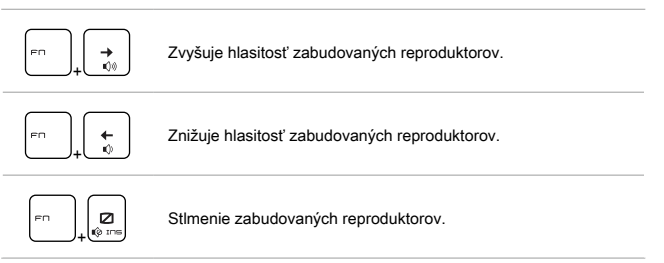

## **Nastavenie stupňa jasu a LED podsvietenia klávesnice**

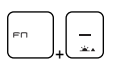

Zvýšenie stupňa jasu a LED podsvietenia klávesnice.

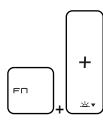

Zníženie stupňa jasu a LED podsvietenia klávesnice.

## **Technické údaje**

Uvedené technické údaje slúžia len na orientáciu a môžu sa zmeniť bez upozornenia. V súčasnosti predávané produkty sa líšia v závislosti od oblasti predaja.

Informácie o správnych technických údajoch vami zakúpeného produktu nájdete na oficiálnej webovej lokalite MSI na adrese www.msi.com alebo sa obráťte na miestnych predajcov.

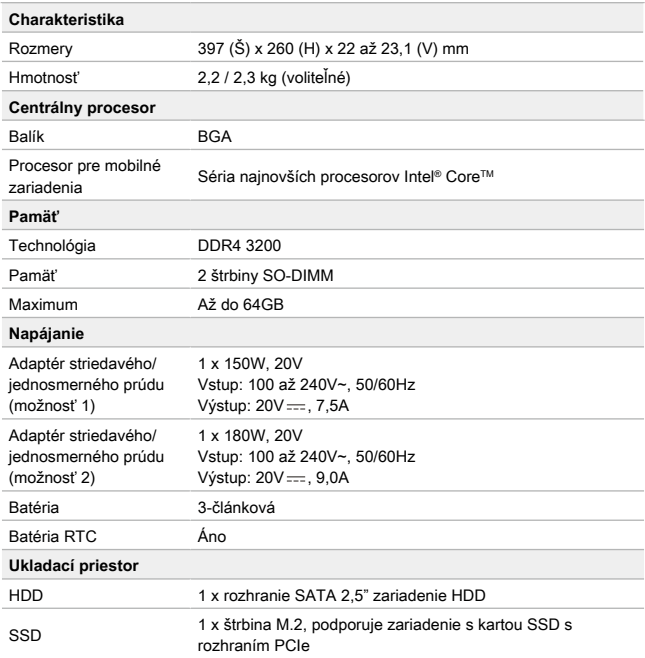

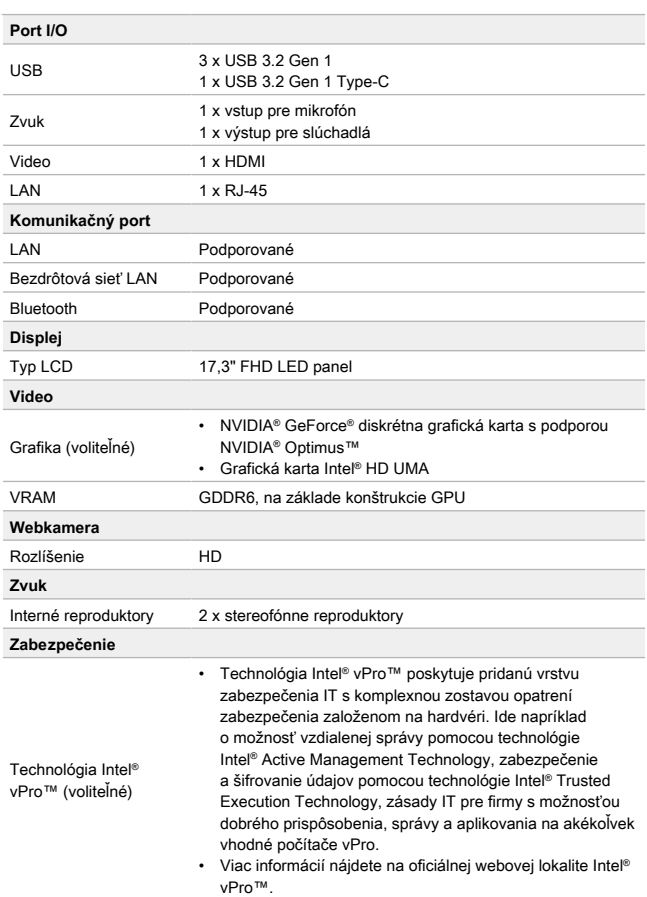

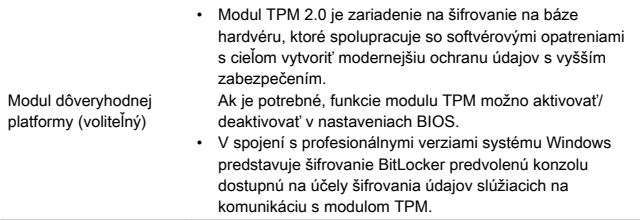

## **Ako nastaviť prihlásenie pomocou odtlačku prsta vo Windows Hello (voliteľné)**

Windows Hello je lepšie zabezpečený osobný spôsob na získanie okamžitého prístupu k zariadeniam so systémom Windows 10 pomocou rozpoznania odtlačku prsta alebo tváre. Funkcia vyžaduje používanie čítačky odtlačkov prstov alebo infračervenú kameru s podporou tejto funkcie. Po nastavení sa budete môcť prihlásiť rýchlym potiahnutím prstom alebo pohľadom.

Ak sa chcete prihlásiť dotykom, postupujte podľa dolu uvedených pokynov. Skôr, než budete mať povolené používať systém Windows, musíte nastaviť heslo a kód PIN.

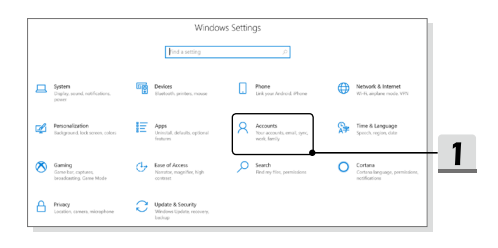

#### **Vytvorenie hesla**

- 1. Otvorte ponuku **Nastavenia** a nájdite položku [Kontá].
- 2. V ponuke **Kontá** nájdite položku [Možnosti prihlásenia] a v položke **Možnosti prihlásenia** kliknite na [Heslo].
- 3. Podľa pokynov na obrazovke si vytvorte nové heslo.
- 4. Kliknutím na [Dokončiť] ponuku zavriete.
- 5. Ak bolo heslo nastavené automaticky, túto časť preskočte.

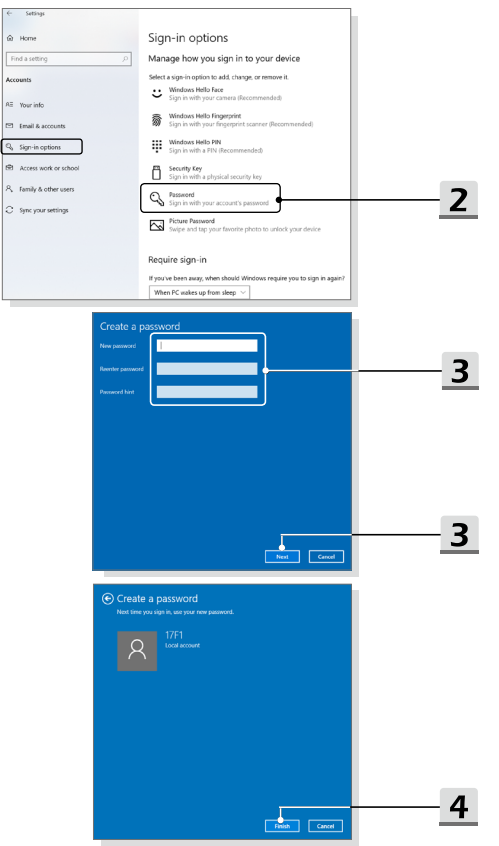

## **Nastavenie kódu PIN**

- 1. V položke **Možnosti prihlásenia** kliknite na [Kód PIN vo Windows Hello].
- 2. Pokračujte kliknutím na [Pridať].
- 3. Môžete byť požiadaní o overenie konta pomocou hesla. Nastavte kód PIN, potvrďte ho jeho opätovným zadaním a činnosť skončite kliknutím na [OK].

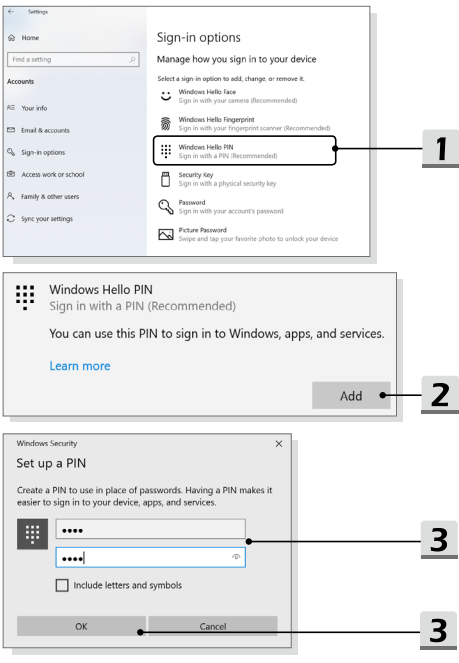

### **Nastavenie odtlačku prsta**

- 1. V položke **Možnosti prihlásenia** kliknite na [Odtlačok prsta vo Windows Hello].
- 2. Kliknite na [Nastaviť].
- 3. Postupujte podľa sprievodcov pre **nastavenie Windows Hello**; kliknite na tlačidlo [Začíname].
- 4. Vami preferovaný prst položte na horný ľavý roh dotykového zariadenia. Budete požiadaní, aby ste rovnakým prstom niekoľkokrát potiahli a nastavili tak funkciu Windows Hello.
- 5. Ak chcete proces zopakovať iným prstom, kliknite na [Pridať iný], alebo program zavrite.

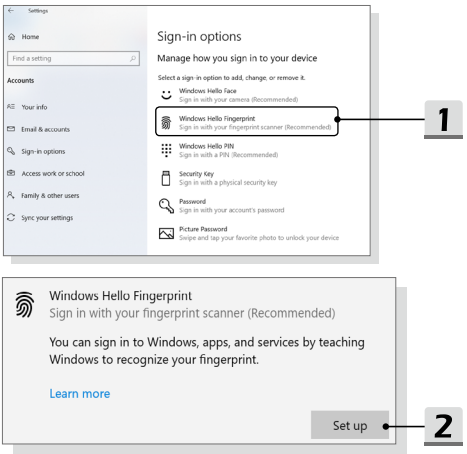

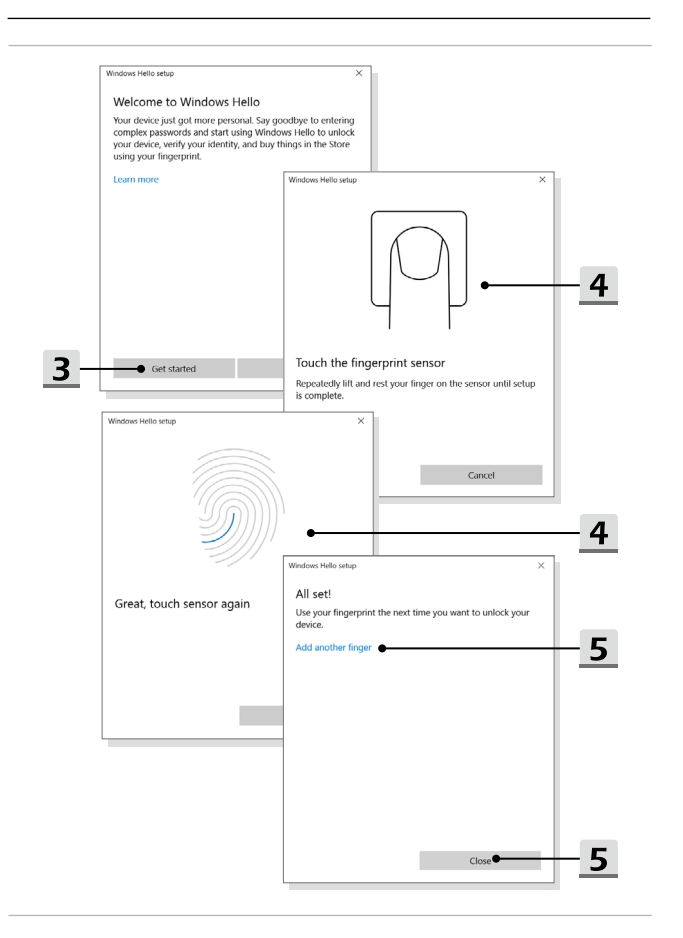

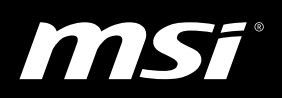

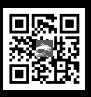

MSLCOM

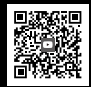

MSI GAMING YOUTUBE

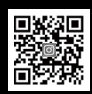

MSI GAMING INSTAGRAM